## **Tech Request Directions**

1.) Visit <a href="https://www.bufordcityschools.org">www.bufordcityschools.org</a> select "EMPLOYEES".

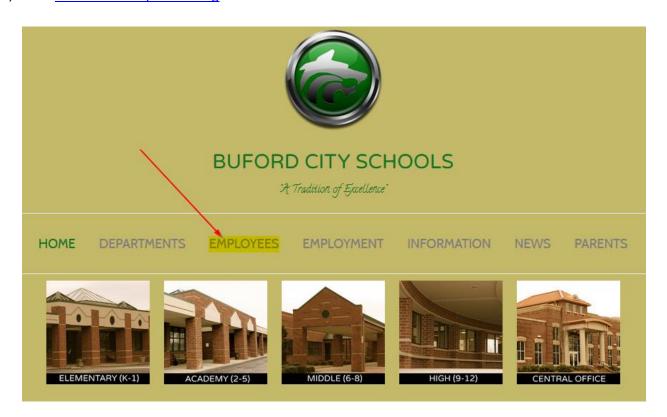

2.) Select "HELP DESK – TECHNOLOGY".

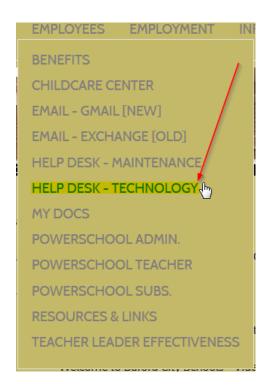

3.) Enter your Buford City Schools email address.

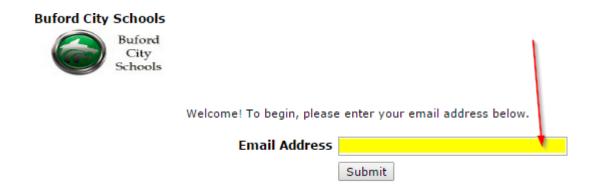

- 4.) Input the appropriate information for steps 1 through 6. The information will consist of your location, area, room number, problem, and time available.
- 5.) Step 7 will ask you to enter a password. The password is as follows: password

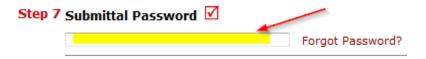

6.) Step 8 requires that you click the submit button. The IT department will now be able to view your ticket. Thank you for your time.